## EDK2676 Quickstart Guide RENESAS

#### **Introduction**

This guide is intended to help you to get started quickly when using the EDK2676. It will cover how to:

- 1. Install the software tools
- 2. Build an executable file
- 3. Program the FLASH
- 4. Connect to the EDK and debug the file in HEW

### **1 Software Installation**

Insert the EDK Software Tools CDROM in your drive, it should automatically run the menu program. If it does not:

- Open "**My Computer**" from your desktop
- Locate and open the CDROM drive
- Double-click the "**autorun.exe**" icon to run the program.

Once the menu program is running:

- Select H8S/2676 from the drop down list.
- The buttons suffixed with the '**»**' symbol will display a popup menu when clicked. The content above the separator in these menus changes dynamically, depending on the selected EDK device.
- If you do not have full versions of the Renesas tools already installed, you should install the trial versions by clicking the "**Install Tools »**" button and complete the installations in the following order for:

1) FDT2.2

2) HEW 2.2

Click the "**Add EDK Support**" to install the HEW project generator.

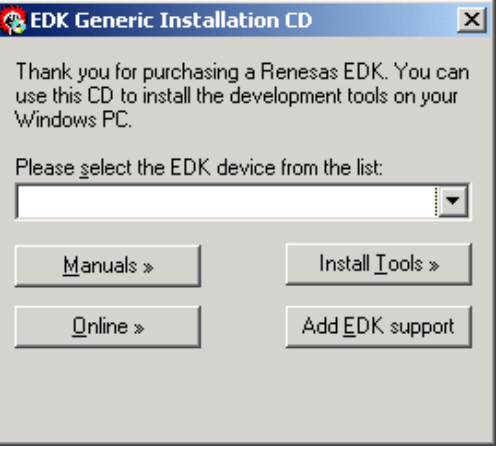

#### **Documentation**

The CD's menu program will automatically detect if you need to install the Acrobat Reader when you first select a PDF document from the Manuals popup menu. Alternatively, you may install Acrobat Reader manually from the CD's menu program by selecting "**Manuals »**", "**Acrobat Reader**".

**DK2676 Quickstart Guide** 

# **RENESAS**

### **2 Generating a Test Project**

Once you have installed the required software you can quit the menu program and start High-performance Embedded Workshop (HEW).

- Start HEW2.2 by using the Start Menu to navigate to and select " **High performance Embedded Workshop** ".
- In the "**Welcome**" dialog box, select "**Create a new project workspace**" and click "**OK**".
- In the "**New Project Workspace**" dialog box, change the directory to a suitable location.
- Enter the Workspace Name, "**EDK2676** ".
- Enter the Project Name, "**EDK2676** ".
- Select the CPU Family for the EDK: "**H8S,H8/300**".
- Select the Toolchain: "**Hitachi H8S, H8/300 Standard**".
- Select the Project Type "**EDK2676"** for your EDK.
- Click "**OK**".

This will start the EDK Project Generator wizard, which will set up the correct environment for your EDK.

- When asked "**What type of project do you want to generate?**", select "**Tutorial**" and click "**Next >**".
- The list of project files to be included is displayed. Click "**Finish**".
- In the "**Project generator information**" dialog box, click "**OK**".

You will see a list of project files appear in the Workspace window, showing that the Project Generator has created the project for you.

Now build the tutorial program and integrated HMON monitor:

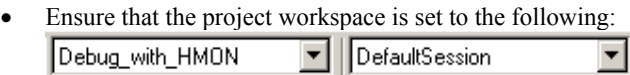

- Select the "**Build**", "**Build All**" menu item to build the program.
- When the build is complete, proceed to the next section to program your EDK with the project.

#### **Before applying power to the board, please ensure that the jumpers fitted to CJ4 and CJ5 are set as follows** *(Pin 1 is indicated by an arrow on the silk-screen):*

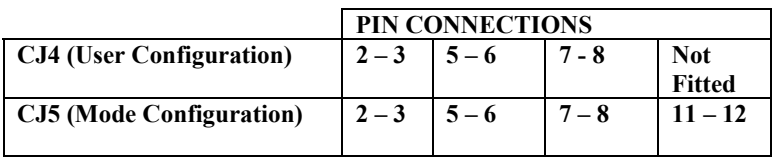

**Please refer to section 5 in the EDK User Manual for more information.** 

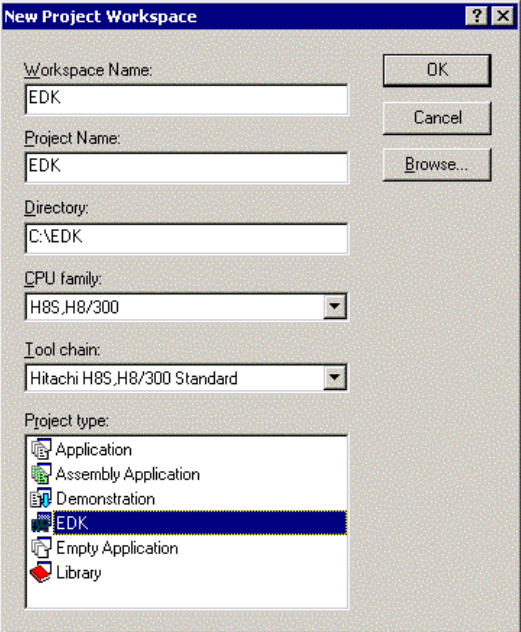

2

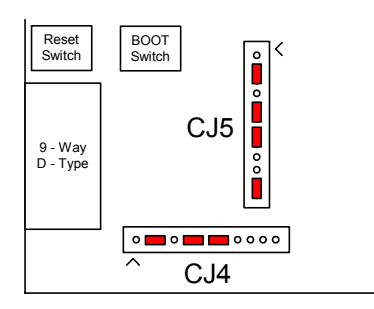

## EDK2676 Quickstart Guide RENESAS,

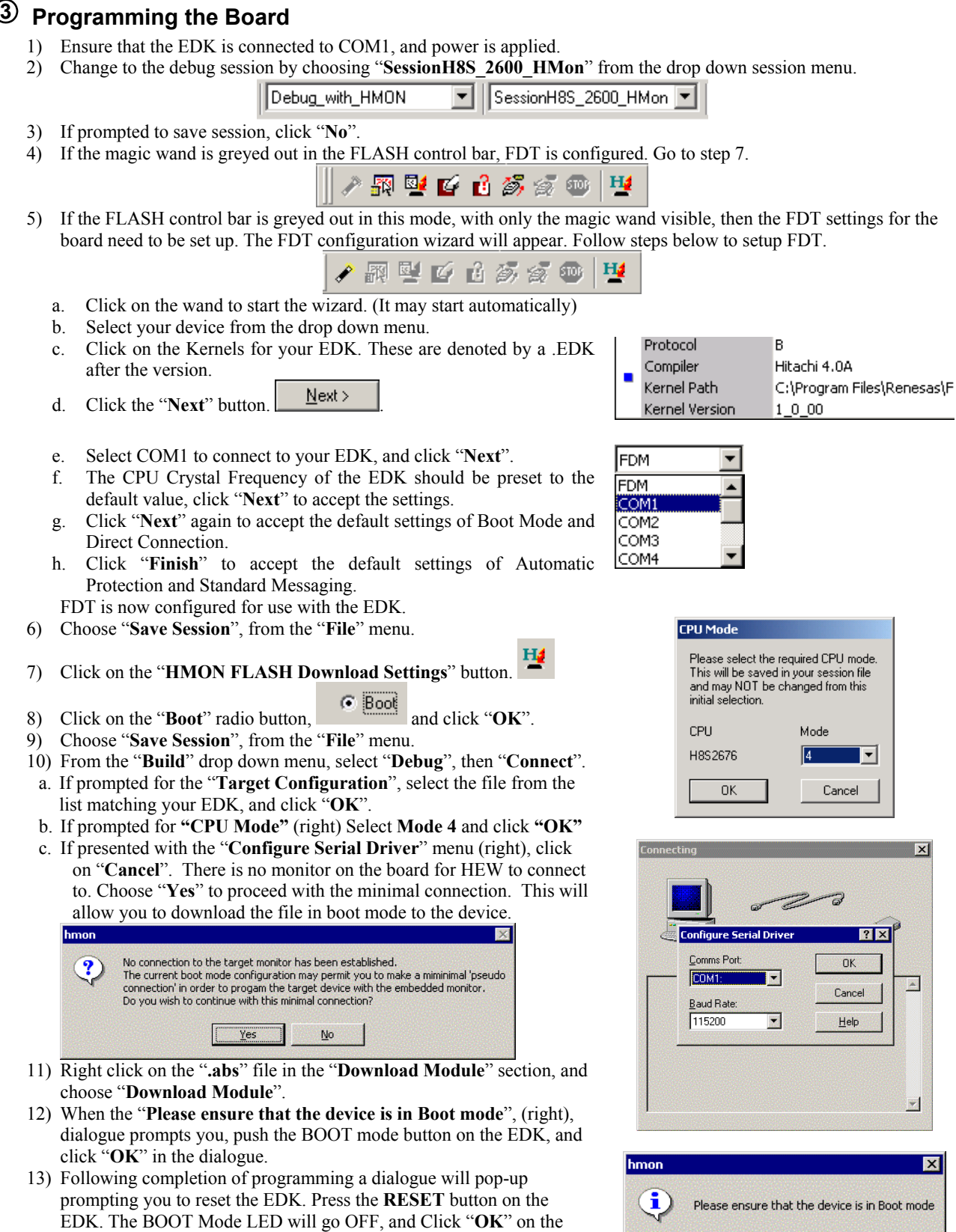

Renesas Technology Europe Ltd. D004756\_11\_v02

dialogue.

14) Choose "**Disconnect**" from the "**Debug**" menu.

 $\sqrt{8}$ 

## **DK2676 Quickstart Guide EXENESAS**

### **4 Running the Debugger**

The following procedure explains how to connect to the EDK2676 and debug the project in HEW. Disconnect power from the board.

Move the User Program Mode jumper, marked **UPM** in **CJ4** on the silkscreen on the board, to position (**4 – 5**), as shown.

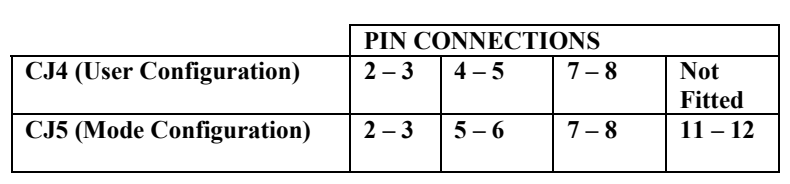

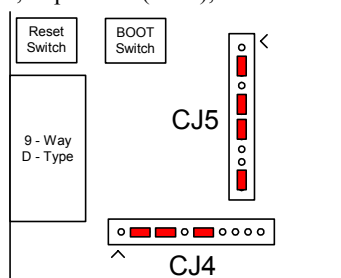

The EDK uses HMON to connect to HEW and debugging is carried out in User Programming Mode. Re-apply power to the EDK.

- щ Click on the HMON FLASH Download Setting button
- Click on the **USER** radio button.
- Ensure that the "**uKernel Address**" is set to **H'1000**, and that the "**Referenced Value**" box is not checked. Ensure that the "**Return Address**" is set to **H'0**, and that the "**Referenced Value**" box is checked, and click "**OK**"
- Click "**Save Session**", from the "**File**" menu.
- Click "**Build**", "**Debug**", "**Connect**".
- The console window will report that the EDK has connected.
- Right click on the "**.abs**" file in the "**Download Module**" section, and choose "**Download Module**".
- Double-click on the resetprg.c file in the HEW Project workspace window, under the "**C Source File**" folder.
- The C code listing will appear with a margin at the left showing the areas in memory where the code has been loaded.
- Click on the "**ResetCPU**" button,  $\mathbb{E}$ <sup>†</sup>

The Program Counter will go to the program start address, denoted by a yellow arrow.

$$
\begin{array}{c}\n0 \Rightarrow \qquad \text{INITSCT();} \\
4 \\
8 \\
\text{RardwareSetup();} \\
1\n\end{array}
$$

To run the program:

- Select the "**Debug**", "**Reset Go**" menu item.
- A User LED on the EDK will start flashing,

*Congratulations!* You have installed the software; programmed the EDK and run your first program with the debugger. To continue learning about the tools and the board please read the supporting User Manuals

#### **Technical Support**

The EDK is a tool for evaluation purposes only. Technical support is limited to that which is provided on the Renesas Technology Europe Ltd. website at: http://www.eu.renesas.com/tools